# **NOX Bediendeel handleiding**

**Aanvullende informatie**

Versie : 17012012

Postbus 218 5150 AE Drunen

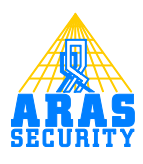

# Inhoudsopgave

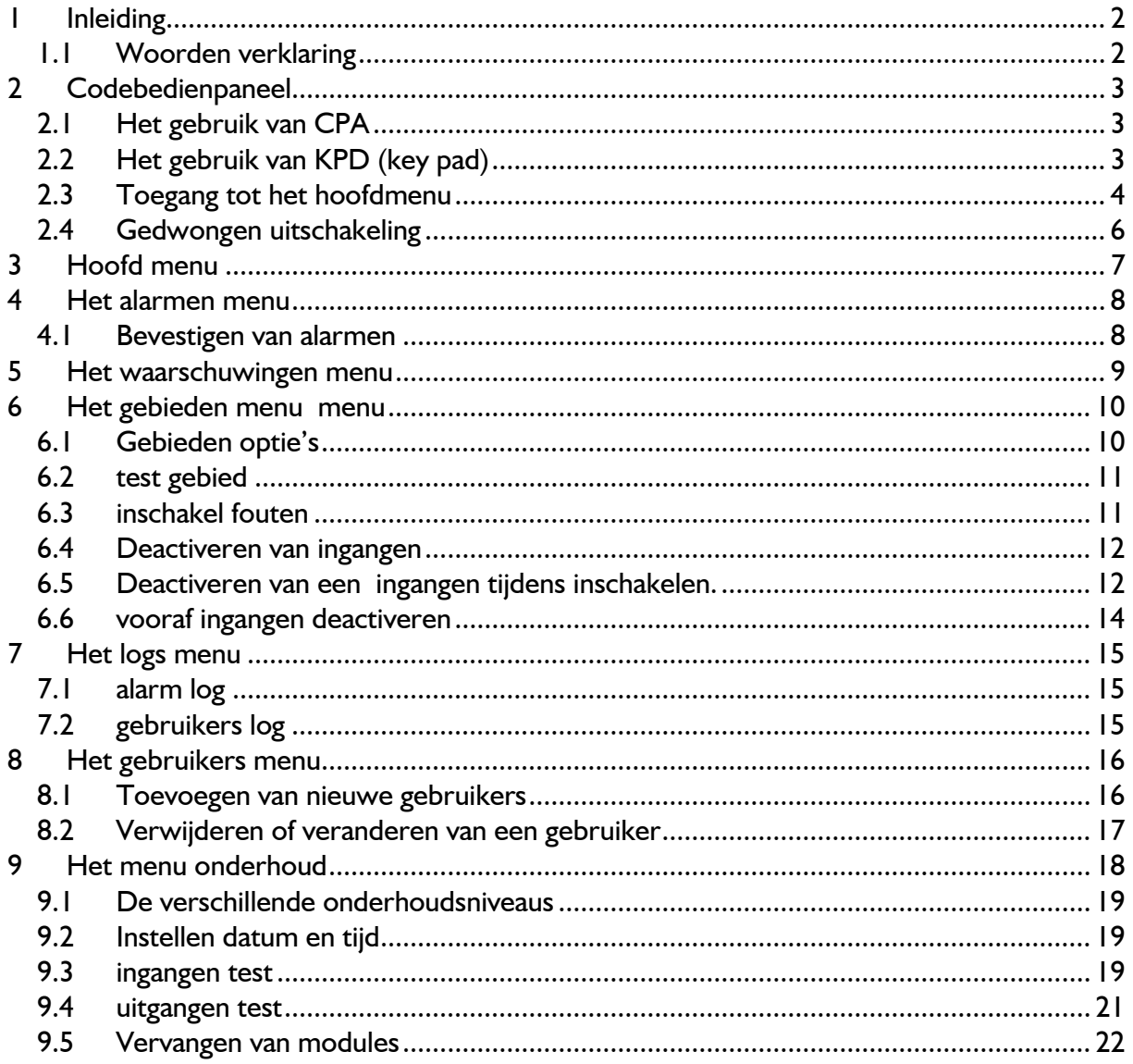

# <span id="page-2-0"></span>**1 Inleiding**

Deze handleiding beschrijft de werking van het NOX systeem, hoe gebieden in en uitgeschakeld kunnen worden en om meldingen en alarmen te accepteren en te bekijken.

Deze gebruikershandleiding beschrijft alle gebruikersmenu"s die voor kunnen komen op het codebedienpaneel. Omdat gebruikers verschillende rechten kunnen hebben, kan het zijn dat voor hen niet alle verschillende menu's zichtbaar zijn, die in deze handleiding staat.

Deze handleiding legt alle standaard systeem instellingen uit. Het is mogelijk dat door de installateur een aantal instellingen zijn aangepast.

#### <span id="page-2-1"></span>**1.1 Woorden verklaring**

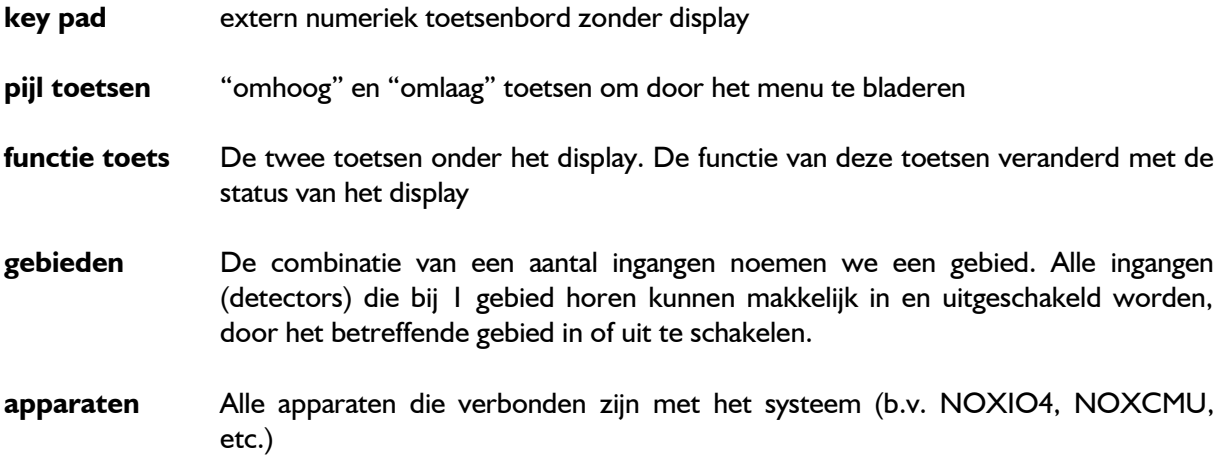

# <span id="page-3-0"></span>**2 Codebedienpaneel**

#### <span id="page-3-1"></span>**2.1 Het gebruik van CPA**

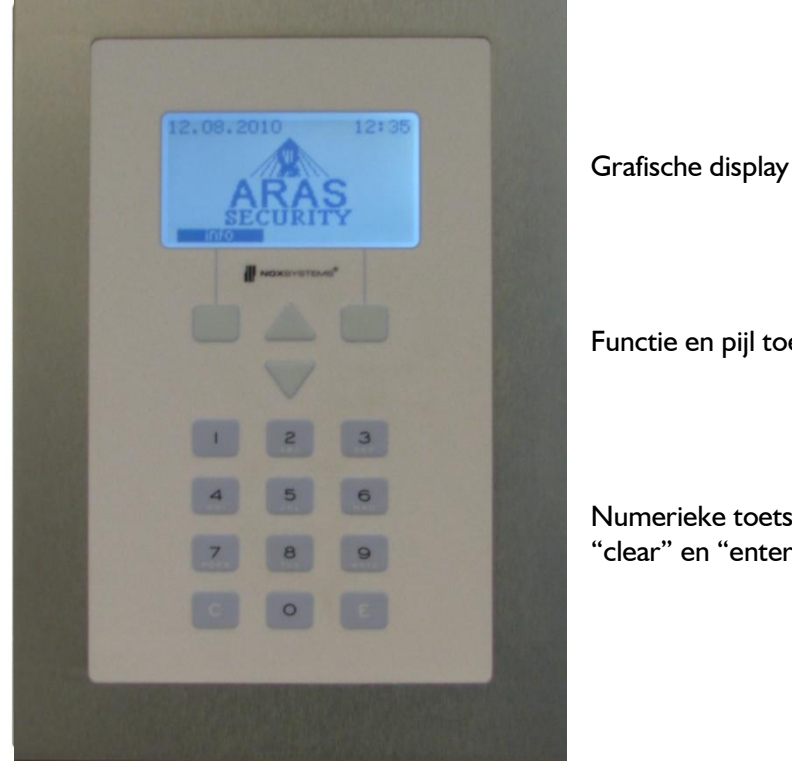

Grafische display met witte achtergrondverlichting

Functie en pijl toetsen

Numerieke toetsen "clear" en "enter" toetsen

In geval van alarm, de interne buzzer (zoemer) van het codebedienpaneel begint te piepen. Op het display is meer informatie uit te lezen. De buzzer is uit te zetten door op de functie toets onder het display te drukken, waarop staat BZ uit.

Als er meerdere velden zijn om te tonen (vb geheugen of gebieden), wordt dat op de eerste regel getoond . Als eerste nummer is het nummer wat op dit moment geselecteerd is en daarna het totale aantal velden wat getoond kan worden. Om direct naar een ander veld te gaan, druk het nummer van het veld in en druk op 'E' (enter).

## <span id="page-3-2"></span>**2.2 Het gebruik van KPD (key pad)**

Inloggen : invoeren juiste code en bevestigen met de toets "E"

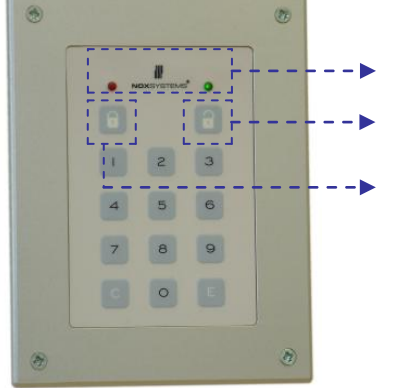

Status led ingeschakeld/uitgeschakeld of open/dicht.

Functie toets om uit te schakelen.

Functie toets om in te schakelen.

#### **Deur openen met het key pad**

Invoeren juiste code Bevestigen met enter toets 'E'  $\rightarrow$  deur is open.

#### **In-/Uitschakelen met key pad:**

Invoeren juiste code Bevestigen met enter toets "E"

Om in te schakelen druk op de functie toets met slotje dicht ..

Om uit te schakelen druk op de functie toets met slotje open "

#### <span id="page-4-0"></span>**2.3 Toegang tot het hoofdmenu**

Om in het hoofdmenu te komen, is een gebruikerscode nodig die toegang heeft. Het hoofdmenu kan per gebruiker verschillend zijn, door de verschillende rechten van deze gebruikers.

**Let op:** Na 5 keer een verkeerde gebruikerscode ingevoerd te hebben binnen 15 minuten, blokkeert het codebedienpaneel en accepteert geen enkele code meer (goede en verkeerde) voor 15 minuten. Als binnen 12 uur 36 keer een verkeerde code is geprobeerd, blokkeert het codebedienpaneel voor 12 uur.

Om het codebedienpaneel te deblokkeren is het mogelijk om een alarm te maken of de geblokkeerde tijd af te wachten. Deze tijd laat het codebedienpaneel zien door middel van een aftel klok.

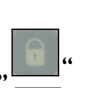

Als niemand is ingelogd, wordt het volgende weergeven :

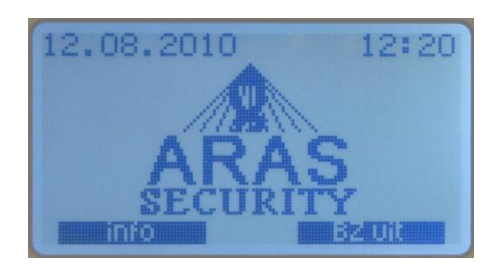

Als de buzzer afgaat, wordt in het display 'bz uit' als functie toets weergegeven.

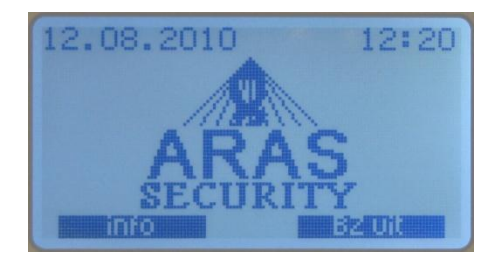

Om de buzzer uit te zetten druk op de rechtse functie toets (let op : dit zorgt er alleen voor dat de buzzer uit gaat, er wordt niks geaccepteerd).

Deze schermen geven aan dat het systeem in service mode staan:

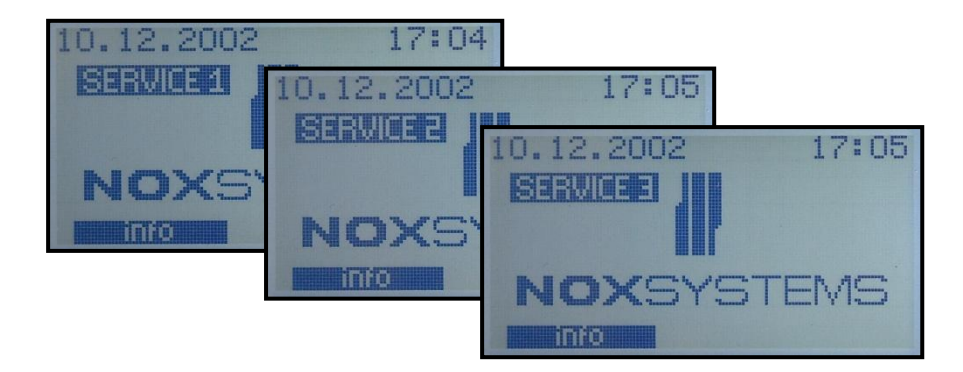

Om in te loggen in het systeem, toets de 4 tot 8 cijferige code in en druk op enter (E) op het display. Als het systeem in service/onderhouds mode staat, wordt dat getoond op het display.

#### <span id="page-6-0"></span>**2.4 Gedwongen uitschakeling**

Als u gedwongen wordt uit te schakelen, is de mogelijkheid (als het geprogrammeerd is) om de laatste cijfer van u code met 1 te verhogen. Dit stuurt een stille dwangcode melding naar een particulier alarmcentrale. Deze melding wordt niet zichtbaar op het display, totdat u inlogt met de normale gebruikers code.

999*9* -> 999*0* alleen het laatste cijfer verandert

Voorbeeld:

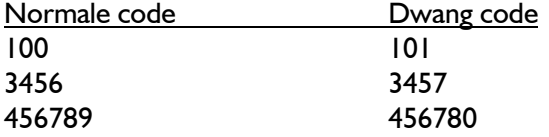

Hoe een gedwongen uitschakeling te bevestigen:

Tijdens het inloggen van een gebruiker met dwang code, is het alarm niet zichtbaar. Als opnieuw wordt ingelogd met een normale code , kan de dwang alarm geaccepteerd worden net als elk ander alarm.

# <span id="page-7-0"></span>**3 Hoofd menu**

Het hoofd menu is onderverdeeld in zes sub menu"s. Als een gebruiker inlogt, wordt het eerste menu getoond. Met de pijltjes toetsen kan door het hoofdmenu gelopen worden.

**LET OP:** Afhankelijk van de ingestelde gebruikers rechten, kan het mogelijk zijn dat sommige menu"s niet zichtbaar zijn. Enkele menu"s zoals alarmen en waarschuwingen zijn alleen zichtbaar als er een daadwerkelijk alarm of waarschuwing (storing) is.

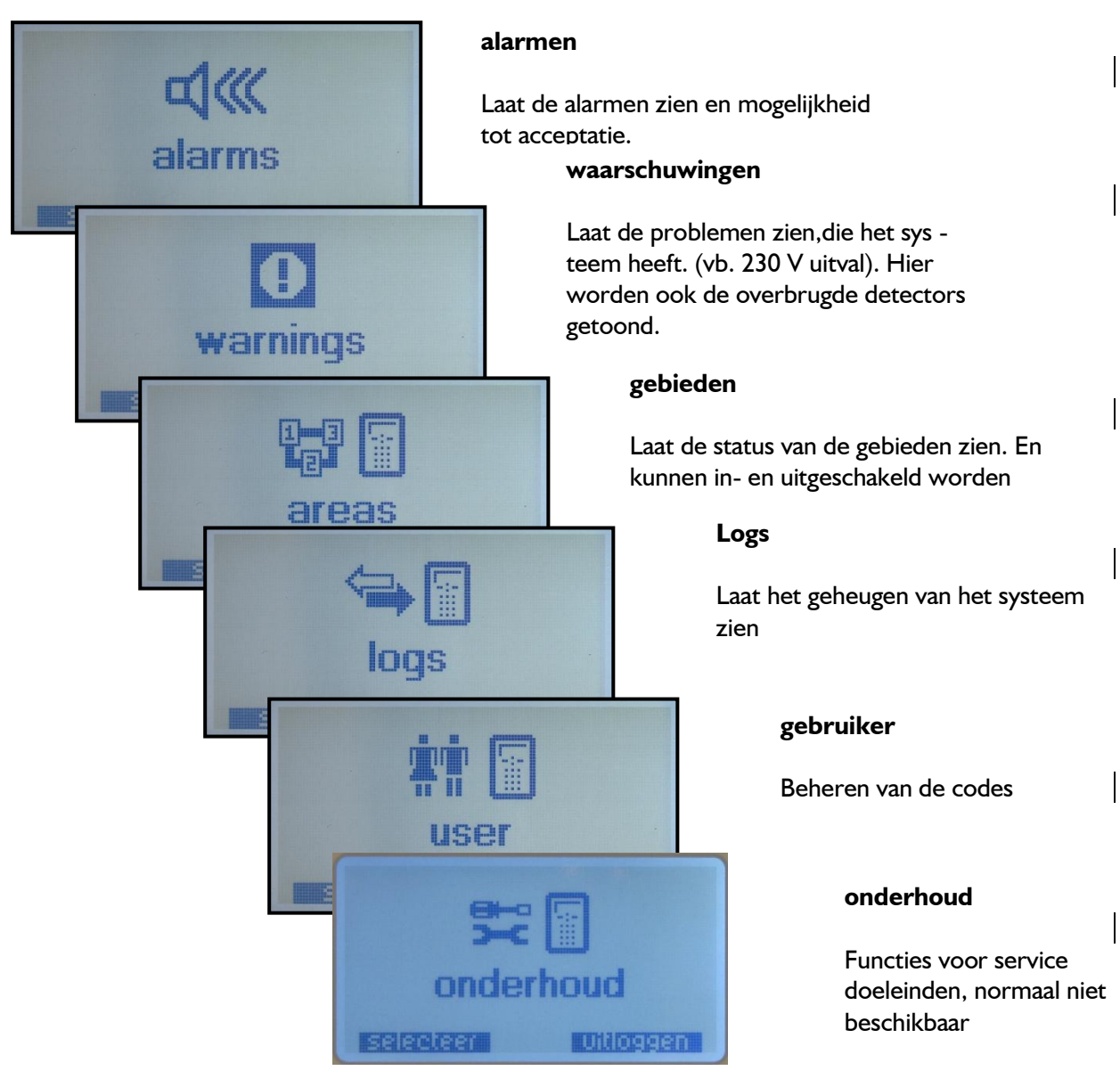

"selecteren" en "uitloggen" zijn twee functie toetsen die beschikbaar zijn in het hoofdmenu. Om een menu te selecteren druk op de functie toetsen onder het menu onderdeel. Als op uitloggen wordt gedrukt, gaat het systeem terug naar het standaard scherm en kan opnieuw ingelogd worden door de code opnieuw in te geven.

# <span id="page-8-0"></span>**4 Het alarmen menu**

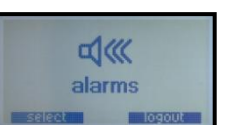

Het menu alarmen wordt zichtbaar als er een alarm is geactiveerd door een ingang van het systeem. In dit menu wordt uitgebreide informatie getoond van het betreffende alarm en kan deze worden geaccepteerd.

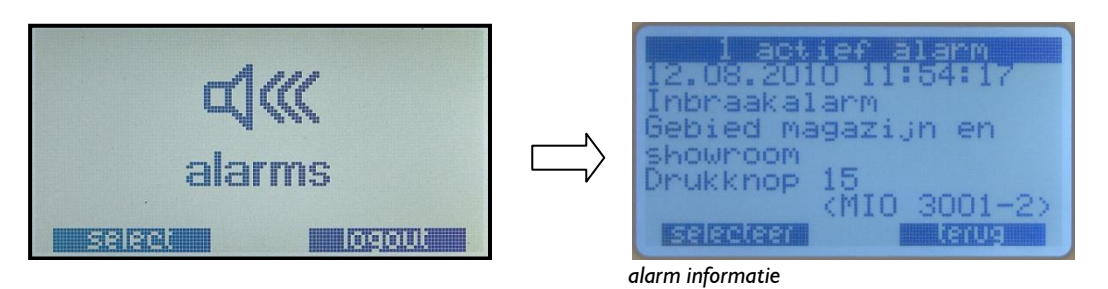

De informatie die in de bovenste rij staat, is het totaal aantal actieve of niet geaccepteerde alarmen. Hier kan ook worden afgelezen datum, tijd, ruimte en welke detector er in alarm is geweest.

#### <span id="page-8-1"></span>**4.1 Bevestigen van alarmen**

Druk op selecteren in het alarm informatie scherm en het volgende scherm wordt getoond.

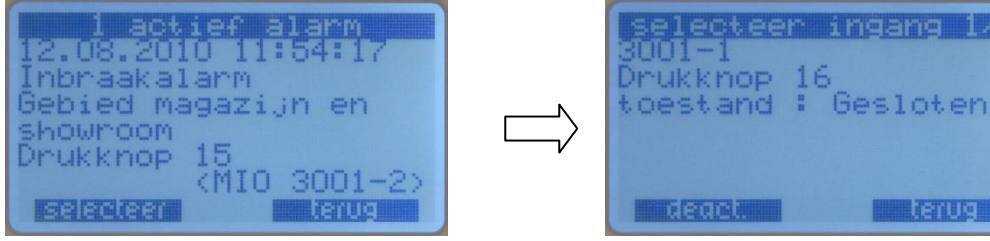

*bevestig scherm*

Het is nu mogelijk om een enkel alarm te bevestigen, of alle alarmen in één keer te bevestigen. Als er zich een probleem voordoet bij het bevestigen van het alarm, wordt dit getoond:

#### **Mogelijke oorzaken bevestigen van het alarm:**

- Geen rechten om het alarm te bevestigen. (oplossing: een gebruikercode met hogere rechten invoeren)
- Bevestiging niet mogelijk, want de ingang is nog niet in rust. (oplossing: het gebied uitschakelen of de ingang in rust brengen)

# <span id="page-9-0"></span>**5 Het waarschuwingen menu**

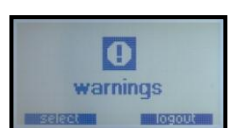

Laat de systeemfouten zien. Een systeem fout kan een probleem zijn met het systeem met een lage prioriteit. (vb. 230 V uitval niet langer dan 30 minuten). Het is niet mogelijk een waarschuwing te bevestigen, de waarschuwing hersteld automatisch wanneer het probleem is opgelost (vb. 230 V is terug).

Een waarschuwing blijft ook zichtbaar zolang er een detector is gedeactiveerd (overbrugd). De waarschuwing verdwijnt als de ingang weer is geactiveerd of het gebied is uitgeschakeld.

| <b>UBMINISH</b>         |     |
|-------------------------|-----|
| <b>DRAINWARK DRAINS</b> |     |
| deactivated detector    |     |
| alarm button            |     |
| entry hall              |     |
| from user               |     |
| John Smith              |     |
|                         | 亚西珊 |

*waarschuwing, gedeactiveerde detector*

# <span id="page-10-0"></span>**6 Het gebieden menu menu**

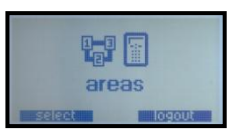

In het menu gebieden kunnen de voor gedefinieerde gebieden in - of uitgeschakeld worden en de status van dat gebied kan worden weergegeven. De nummers in de bovenste regel van het display geven aan welk gebied is geselecteerd van het aantal te selecteren gebieden. In het voorbeeld hieronder wordt gebied 1 entreehal getoond van het totaal aantal van 8 gebieden.

Om een ander gebied te selecteren gebruik de pijltjes functie toetsen of toets het nummer in van het gebied wat geselecteerd wil worden. Zo kan rechtstreeks naar het betreffende gebied gegaan worden.

| entry hall |  |  |  |
|------------|--|--|--|
|            |  |  |  |
| armed      |  |  |  |
|            |  |  |  |

*gebieden display; gebied 1 of 8, "entreehal"*

Als uw code de rechten heeft voor gebied 2, kunt u naar de begane grond gaan door één keer op het pijltje naar beneden te drukken:

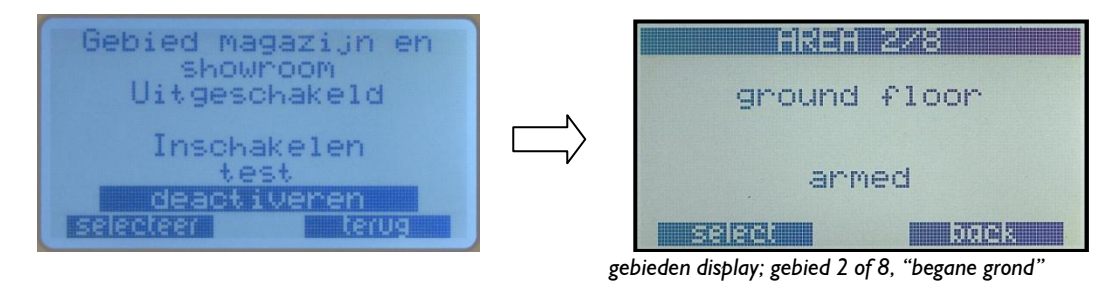

Druk op de pijl omhoog toets om terug te keren naar het vorige menu.

#### <span id="page-10-1"></span>**6.1 Gebieden optie's**

Door op "selecteren" te drukken, verschijnen de verschillende optie"s

- In en uitschakelen (hangt af of het gebied aan of uit staat).
- Test (alleen zichtbaar als het gebied uit staat).
- Deactiveren (alleen zichtbaar als het gebied uit staat).

Om een optie te selecteren, beweeg de cursor met de pijltjes toetsen. De op dat moment geselecteerde optie kan worden uitgevoerd door op de functie toets selecteren te drukken.

voorbeeld:

Het display laat zien wat op dit moment de status is van dit gebied, dat is nu ingeschakeld. Door op de functie toets selecteren te drukken wordt het volgende menu getoond.

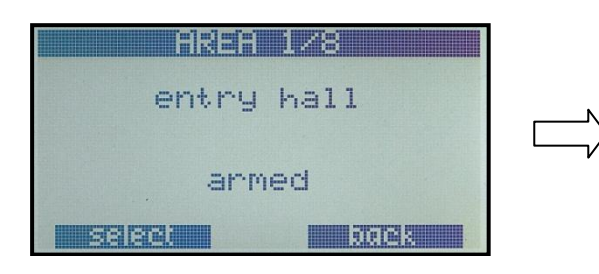

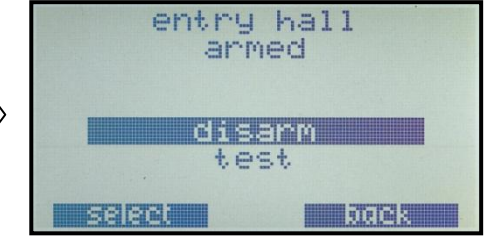

*"entree hal"instellingen display*

om het gebied uit te schakelen, druk nog een keer op selecteren.

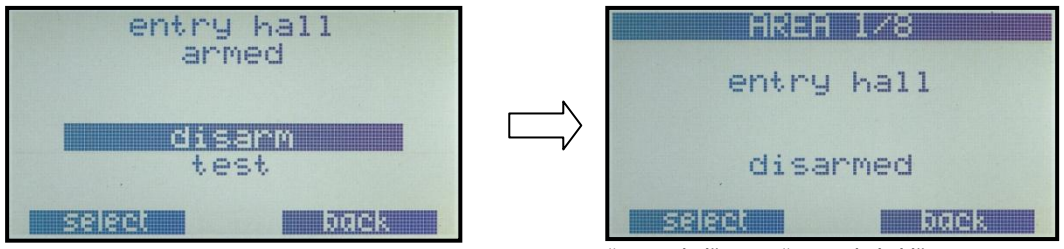

*"entree hal" is nu "uitgeschakeld"*

## <span id="page-11-0"></span>**6.2 test gebied**

Als u alleen wil weten ofdat het gebied ingeschakeld kan worden, selecteer "test". Het resultaat wordt getoond.

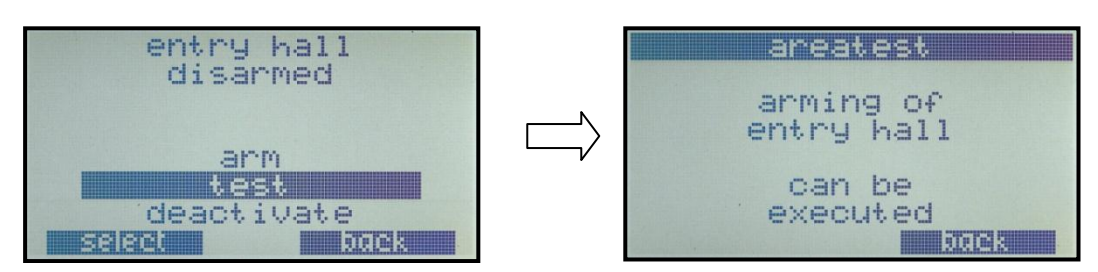

## <span id="page-11-1"></span>**6.3 inschakel fouten**

Als het niet mogelijk is om in te schakelen, krijgt u het volgende te zien:

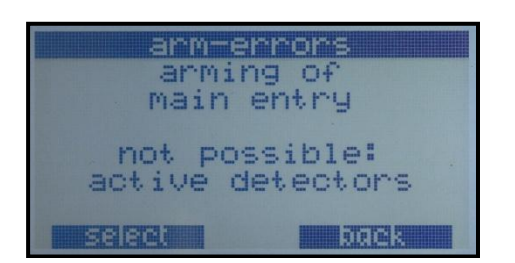

Mogelijke inschakelfout meldingen:

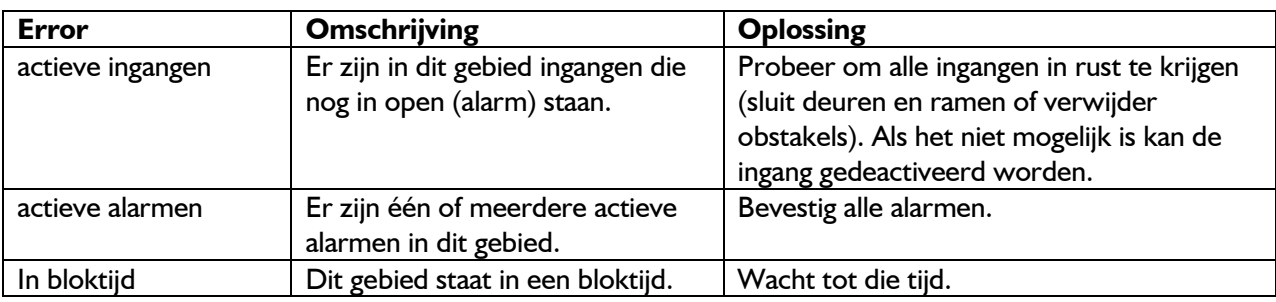

#### <span id="page-12-0"></span>**6.4 Deactiveren van ingangen**

Er zijn 2 mogelijkheden om ingangen te deactiveren (overbruggen).

- 1. Als het gebied wordt ingeschakeld en een ingang houdt dit tegen, omdat bijvoorbeeld nog een deur open staat .
- 2. Er kan ook op voorhand één of meerdere ingangen deactiveren, zonder het gebied proberen in te schakelen.

Om de gedeactiveerde ingangen weer actief te zetten, kan door simpel het gebied in en uit te schakelen.

## <span id="page-12-1"></span>**6.5 Deactiveren van een ingangen tijdens inschakelen.**

Als op het moment van inschakelen, nog één of meerdere ingangen niet in rust zijn, kunnen ze als ze niet in rust te krijgen zijn, gedeactiveerd worden. Dit kan voorkomen bij bijvoorbeeld een mechanisch probleem of een detector die defect is.

| arn-errors<br>arming of<br>main entry |                 |  |
|---------------------------------------|-----------------|--|
| not possible:<br>active detectors     |                 |  |
| select                                | <b>ATP FALS</b> |  |

melding inschakel-errors

met selecteren, krijgt u een lijst met alle ingangen die op dat moment nog niet in rust zijn.

| antive detecto<br>address:<br>magnetic contact<br>main door |  |
|-------------------------------------------------------------|--|
| state: Open                                                 |  |
| aeann                                                       |  |

actieve ingangen

Met de pijltjes toetsen kan door de lijst gebladerd worden. Om ingangen te deactiveren druk op deact. Bij de betreffende ingang.

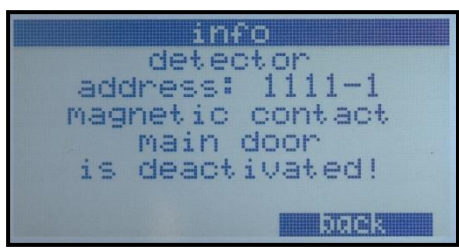

bevestiging van deactiveren

Als er meerdere ingangen uitgeschakeld dienen te worden, kan dat gedaan worden via "terug ". Op het moment dat alles in rust is krijgt u de melding:

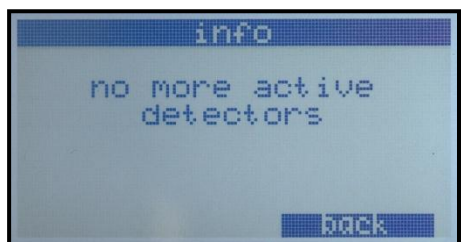

geen actieve detectors meer

#### **LET OP:**

Elke keer dat een gebied van "ingeschakeld" naar "uitgeschakeld" wordt, worden alle gedeactiveerde ingangen in dat gebied automatisch weer geactiveerd. Dit zorgt ervoor dat deze ingangen niet vergeten kan worden.

Alle gedeactiveerde ingangen worden getoond in het waarschuwings menu. Daar wordt getoond wanneer en door wie de ingangen zijn uitgeschakeld.

#### <span id="page-14-0"></span>**6.6 vooraf ingangen deactiveren**

Selecteer het gebied waar de ingang bij hoort. Selecteer de optie deactiveren. Op dat moment wordt de lijst met ingangen getoond, die gedeactiveerd kunnen worden. Selecteer de ingang die uitgezet moet worden.

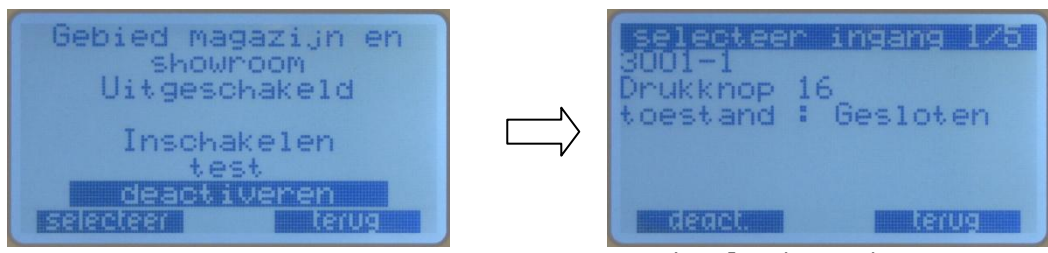

*ingang 1 van 5 wordt getoond*

Kies een ingang door middel van pijltjes toetsen of door direct het nummer van de ingang in te toetsen gevolgd door "enter'. Op dit moment wordt ook de live status van de ingang weergegeven (ingang in rust, open of sabotage).

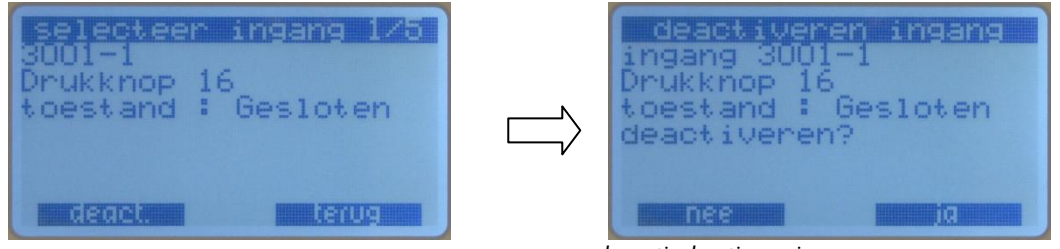

*bevestig deactiveren ingang*

Om de ingang te deactiveren druk op "deact.". Bevestig dit met "ja".

#### **LET OP:**

Elke keer dat een gebied van "ingeschakeld" naar "uitgeschakeld" wordt, worden alle gedeactiveerde ingangen in dat gebied automatisch weer geactiveerd. Dit zorgt ervoor dat deze ingangen niet vergeten kan worden.

Alle gedeactiveerde ingangen worden getoond in het waarschuwings menu. Daar wordt getoond wanneer en door wie de ingangen zijn uitgeschakeld.

# <span id="page-15-0"></span>**7 Het logs menu**

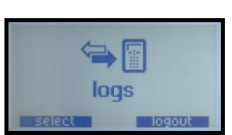

In het menu logs word het alarmgeheugen, gebruikersgeheugen en het onderhoudsgeheugen getoond.

De volgende informatie wordt opgeslagen in de verschillende geheugens: alarmgeheugen: voor alarmen en alarmbevestigingen gebruikersgeheugen: voor gebruikers vb. gebiedsschakelingen onderhoudsgeheugen: voor informatie voor service doeleinden alle logs: voor alle informatie samen

Wanneer het logs menu wordt geselecteerd, een optie menu verschijnt , waar de verschillende geheugens geselecteerd kunnen worden.

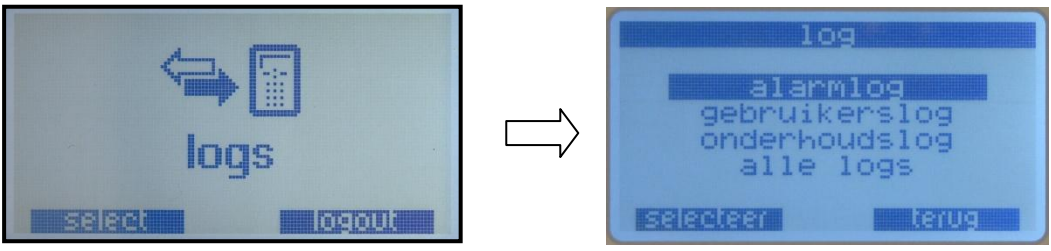

*lijst met verschillende types geheugen*

Het geheugen scherm laat één voor één de meldingen zien, met de datum en tijd erbij. Bovenaan de rij het totaal aantal geheugen plaatsen. Bij het kijken naar elke melding, het eerste nummer laat zien waar u zich bevind in het geheugen. Elk geheugen laat eerst de nieuwste meldingen zien en daarna teruglopend.

## <span id="page-15-1"></span>**7.1 alarm log**

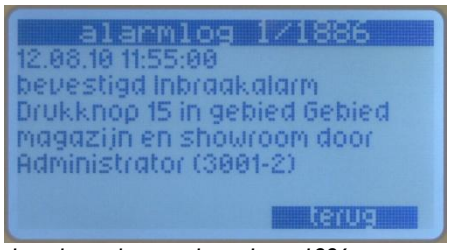

*alarm log, geheugenplaats 1 van 1886*

## <span id="page-15-2"></span>**7.2 gebruikers log**

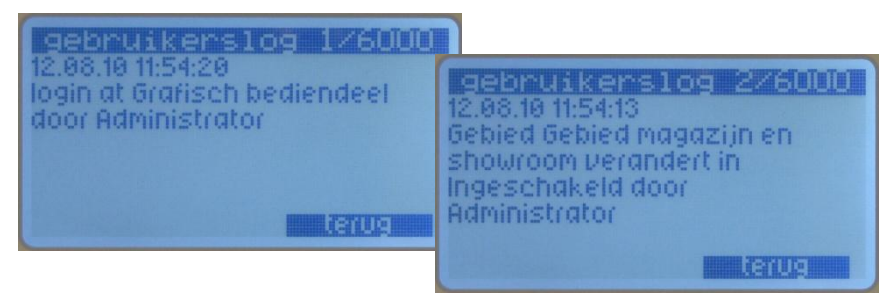

*gebruikers log*

# <span id="page-16-0"></span>**8 Het gebruikers menu**

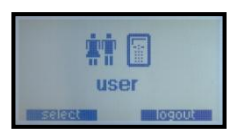

In het gebruikers menu kunnen codes veranderd, verwijderd en toegevoegd worden. Bijna alle functies of het hele menu is alleen zichtbaar voor gebruikers met voldoende rechten, meestal administrators.

#### <span id="page-16-1"></span>**8.1 Toevoegen van nieuwe gebruikers**

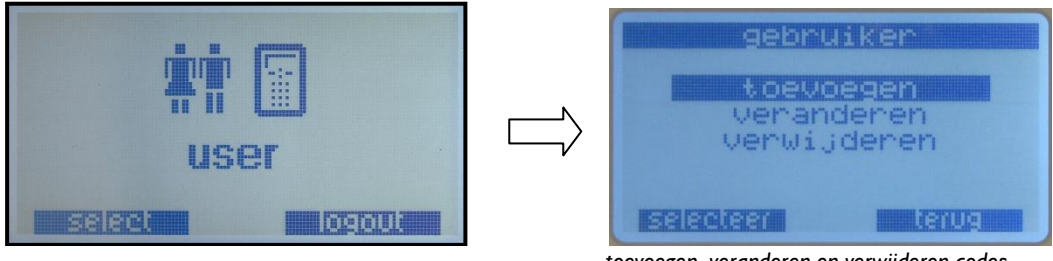

*toevoegen, veranderen en verwijderen codes*

Selecteer toevoegen in dit menu. Onder dit menu zitten vier of vijf sub menu's (ligt aan de configuratie). In deze sub menu"s kan de naam, code, taalkeuze (indien geconfigureerd) en de rechten bepaald worden :

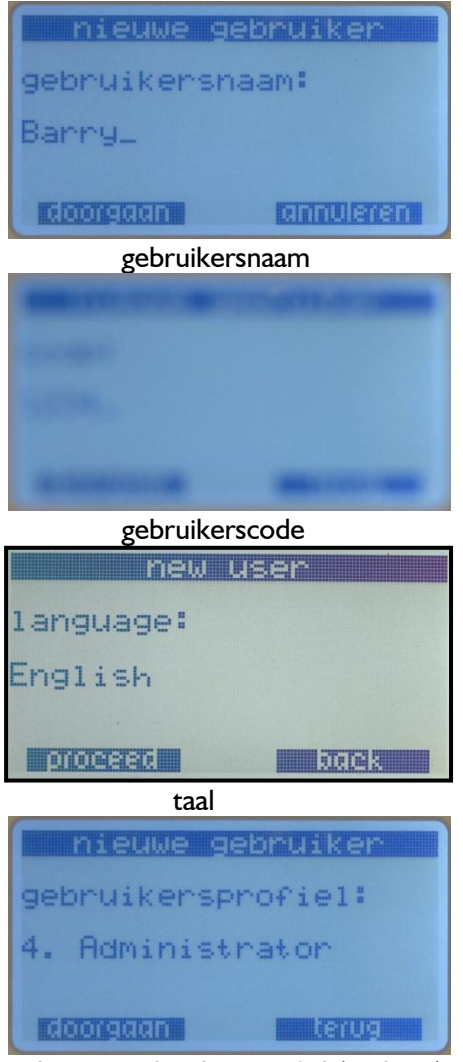

selecteer gebruikersprofiel (rechten)

Vul de naam in van de gebruiker door op de juiste toetsen van het codebedienpaneel te drukken, druk meerdere keren om de juiste letter in het scherm te krijgen. Als een verkeerde letter is gekozen, kan deze verwijderd worden door op de knop "C"te gebruiken.

Voer de code in (van 4 tot 8 cijferig). Als er een probleem is met de code (vb. al in gebruik door een andere gebruiker) dan wordt dit gelijk getoond.

Als het systeem is geprogrammeerd met meerdere talen, kan er per gebruiker voor een andere taal worden gekozen.

Selecteer het gebruikersprofiel. Het gebruikersprofiel bepaalt de rechten van een gebruiker. Dit wordt nader uitgelegd in de configuratie handleiding, welke gebruikersprofielen beschikbaar zijn en welke rechten de verschillende gebruikersprofielen hebben.

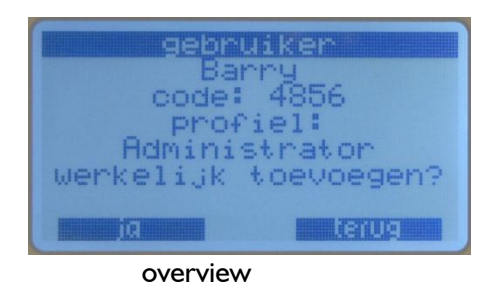

Het laatste scherm geeft een totaal beeld van de nieuw aangemaakte gebruiker. Als nu voor ja wordt gekozen, dan wordt deze gebruiker aangemaakt.

## <span id="page-17-0"></span>**8.2 Verwijderen of veranderen van een gebruiker**

Als voor de optie verwijderen of veranderen wordt gekozen, Het codebedienpaneel vraagt om een gebruiker te selecteren. De eerste regel geeft aan, het totaal aantal gebruikers en welke gebruiker nu is geselecteerd. Met de pijltjes toetsen kan weer door de lijst genavigeerd worden, of rechtstreeks het gebruikernummer intoetsen gevolgd door enter.

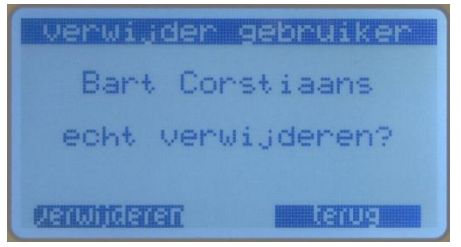

*selecteer de gebruiker "John Smith"*

Als gekozen wordt om de gebruiker te verwijderen, wordt er om een bevestiging gevraagd. Als gekozen wordt om de gebruiker te veranderen, hetzelfde scherm verschijnt als voor een nieuwe gebruiker.

# <span id="page-18-0"></span>**9 Het menu onderhoud**

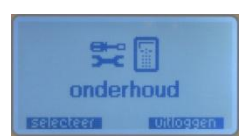

Het onderhouds menu is alleen nodig voor service doeleinden, hier kunnen enkele systeemparameters nagekeken worden.

Er zijn vier verschillende onderhouds niveaus beschikbaar:

Niveau 0 : normaal systeem gebruik.

- Niveau 1 : De zoemer en sirenes zijn uitgeschakeld (alle overige systeem functionaliteiten werken gewoon door)
- Niveau 2 : Als niveau 1, maar schakelt bijna alle alarm overdracht naar de particulier alarmcentrale uit, behalve dwang en overval meldingen. Dit niveau is alleen beschikbaar voor gebruikers met aangepast gebruikersprofiel.
- Niveau 3 : Als niveau 2, maar schakelt **alle** alarm overdracht uit. Dit kan gebruikt worden bij systeem aanpassingen. Dit niveau is alleen beschikbaar voor gebruikers met aangepast gebruikersprofiel.

Als het systeem in onderhoudsniveau 1,2 of 3 staat, is dit te zien op het display van het code bediendeel .

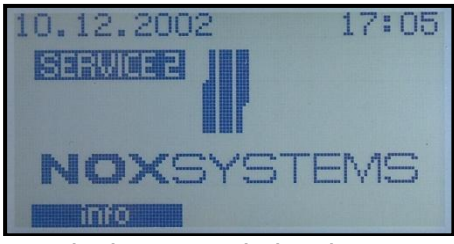

display met onderhoudsniveau

Het onderhoudsmenu is onderverdeeld in 3 sub menu"s: "onderhoudsmode", "datum/tijd"en "systeem info". Gebruikers hebben meestal geen toegang tot dit menu.

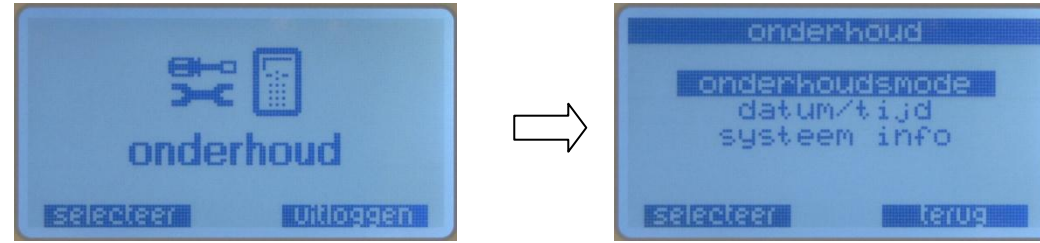

*sub menu onderhoudsmode*

Er kan alleen in deze mode (onderhoud of datum/tijd) gegaan worden als geen DCF-77 klok geïnstalleerd is in het systeem en er is geen blok tijd geactiveerd.

Als gekozen wordt voor onderhouds niveau 1,2 of 3, worden de volgende opties beschikbaar:

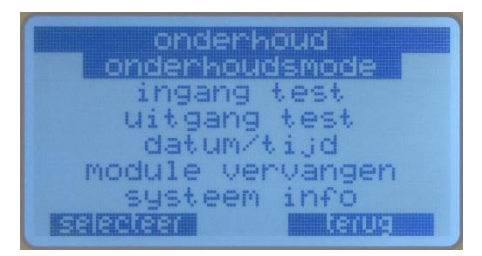

*onderhoudsmenu*

#### <span id="page-19-0"></span>**9.1 De verschillende onderhoudsniveaus**

In het onderhoudsmenu kan voor de gewenste onderhoudsniveau gekozen worden.

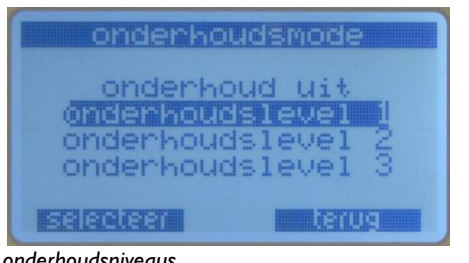

#### *onderhoudsniveaus*

#### <span id="page-19-1"></span>**9.2 Instellen datum en tijd**

Als er geen DCF radio klok ontvanger (atoomklok) is geïnstalleerd, kan hier de juiste datum en tijd ingesteld worden.

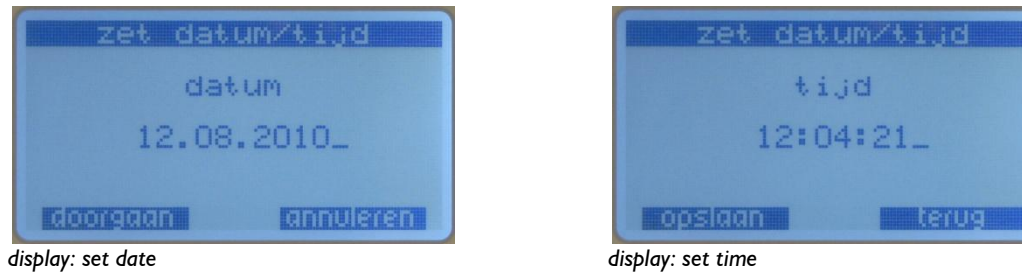

#### <span id="page-19-2"></span>**9.3 ingangen test**

Met deze functie kan heel gemakkelijk de status van de ingangen gecontroleerd worden, handig na installatie of met storingen. De ingangen kunnen één voor één getest worden of via een NOX bus module, bijvoorbeeld een IN4 waarmee gelijk 4 ingangen tegelijk getest kunnen worden.

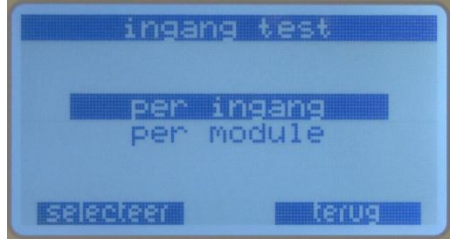

*ingangen test*

#### *9.3.1 ingangen test*

Het menu "per ingang" laat live alle veranderingen zien voor één enkele ingang

|         | ingang t                            |  |
|---------|-------------------------------------|--|
|         | 5<br>ukknop                         |  |
| ◆<br>21 | :06:07<br>alarm<br>06:07<br>2:06:05 |  |
|         | alarm<br>2:06:04<br>ОK              |  |
|         |                                     |  |

*beweging van ingang 16*

Een voordeel voor service technici :

Start de ingangen test, ga naar de betreffende detector, zorg dat die in alarm komt en terug bij het codebedienpaneel kan de status verandering terug gelezen worden.

#### *9.3.2 Module test per module*

In het menu "per module" kan een complete module die op de bus van NOX zit gecontroleerd worden. De gegevens die in het display getoond worden zijn afhankelijk van het type module.

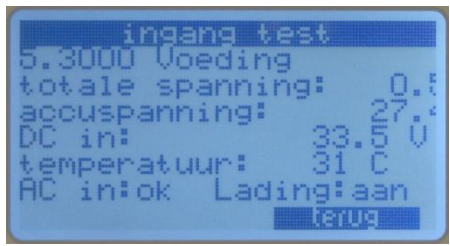

*PSU module* 

V.b. : Deze voedingsmodule laat op dit moment zien, het totale stroom verbruik van het systeem, laadspanning van de accu, wisselspanning die aangeboden wordt aan het systeem, temperatuur op het bord, bus spanningen in orde en of dat de accu geladen worden.

Alle modules laten in de ingangen test alle in - en uitgangen zien en de spanning op de module:

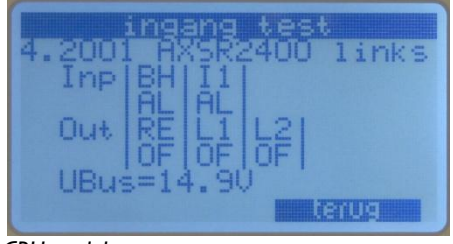

*CRU module*

#### <span id="page-21-0"></span>**9.4 uitgangen test**

Hier kunnen de op dit moment geldende statussen van de uitgangen getoond en getest worden:

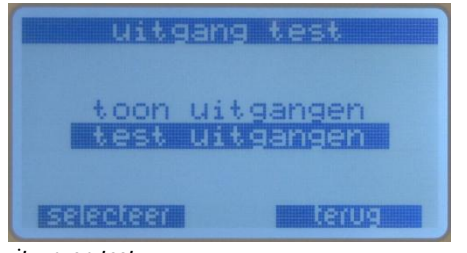

*uitgangen test*

#### *9.4.1 toon uitgangen*

Het menu "toon uitgangen" laat de werkelijke status van elke uitgang van op dat moment zien.

#### *9.4.2 test uitgangen*

In het menu "test uitgangen", kan elke uitgang met de hand aan of uit gezet worden. De uitgangen "vallen "weer terug als uit het menu wordt gegaan.

#### <span id="page-22-0"></span>**9.5 Vervangen van modules**

Als een module vervangen moet worden, kan die met deze functie vervangen worden, zonder dat een pc met software nodig is.

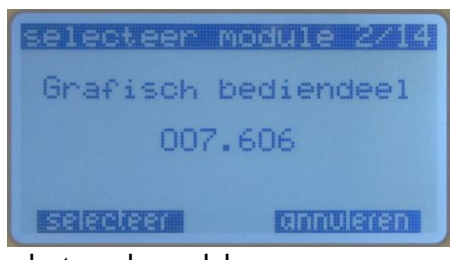

selecteer de module

dit is het huidige nummer:

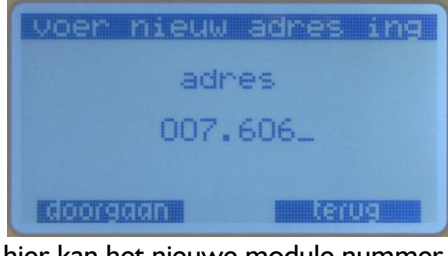

hier kan het nieuwe module nummer ingevoerd worden:

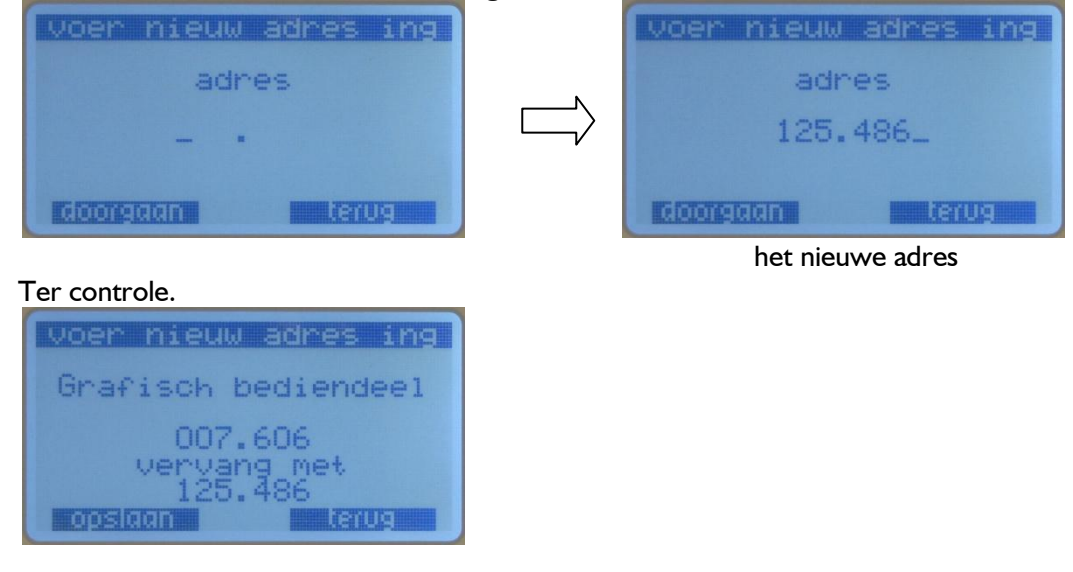

Met opslaan wordt de module vervangen en is de nieuwe module actief.